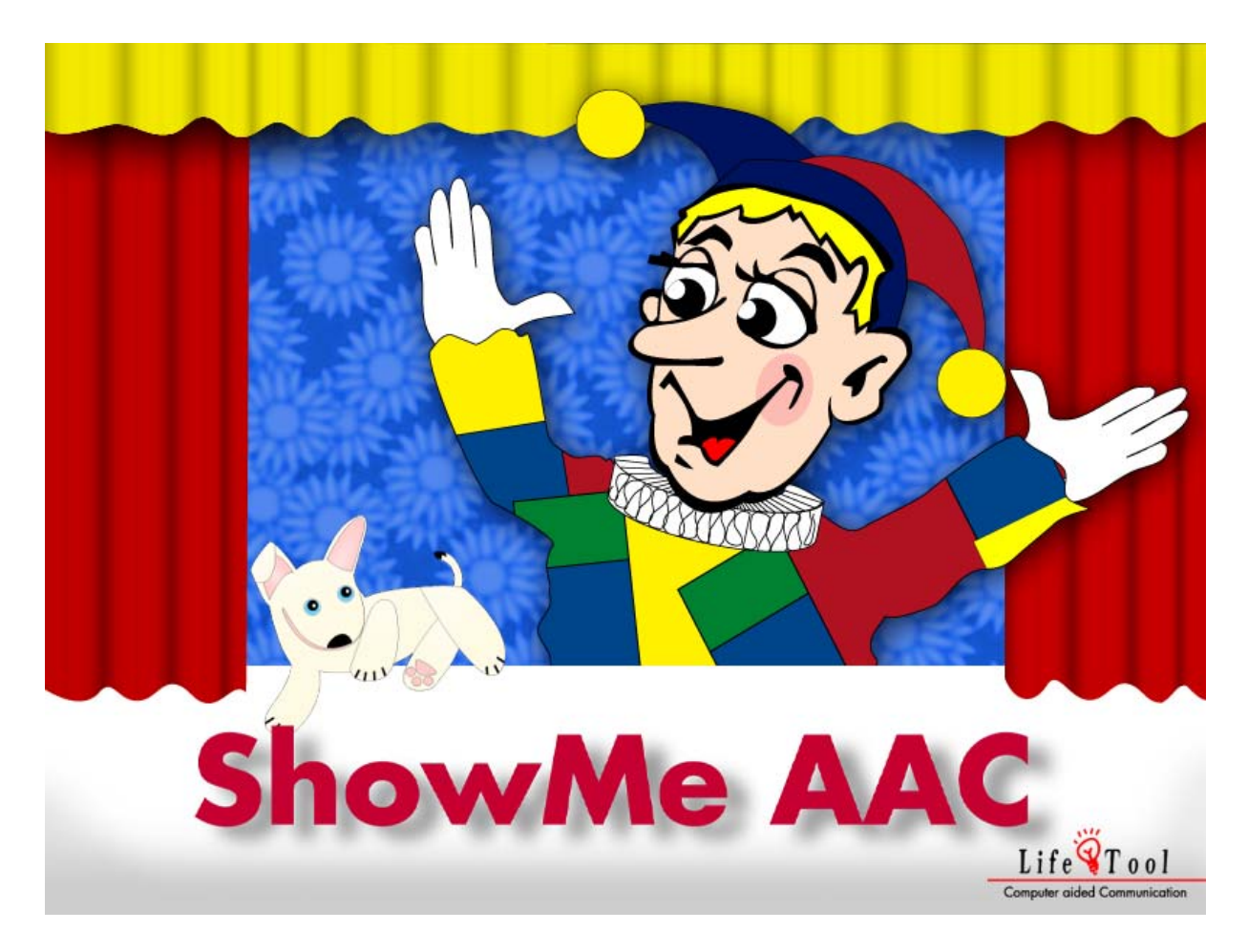

## **SHOWME AAC** Učenje i uvežbavanje izraza

# Sadržaj

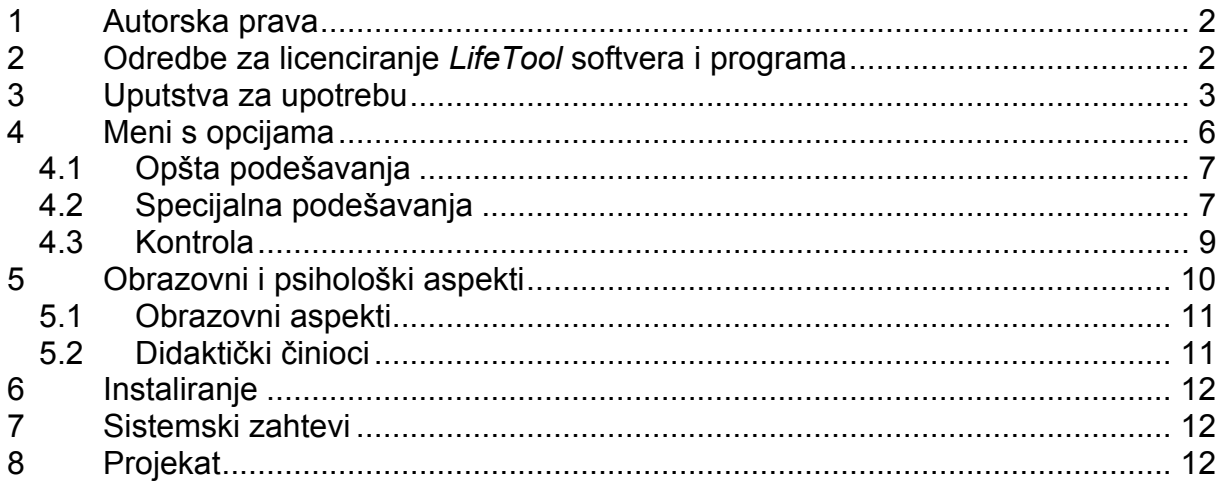

## <span id="page-1-0"></span>DRAGI KORISNIČE NAŠEG PROGRAMA,

Hvala vam što ste kupili *LifeTool* (čitaj, "Lajftul") softver.

U ovom priručniku izneli smo važne informacije i vredne savete u cilju lakše upotrebe našeg programa od samog početka. Za dodatne informacije preporučujemo Vam da se javite osoblju firme preko koje ste nabavili softver. Nadamo se da ćete uživati u radu s ovim programom.

## 1 Autorska prava

U *LifeTool* softver ugrađena je zaštita od kopiranja. Softver može da se koristi isključivo u skladu sa pravno obavezujućim uslovima iz Ugovora o licenci. Kopiranje softvera na druge medije je protivzakonito.

Bez izričite pismene dozvole *LifeTool*-a ni jedan deo softvera ili prateće dokumentacije ne može da se kopira, iznajmljuje, daje u zakup ili prenosi na bilo koji način niti bilo kojim sredstvom (elektronskim ili mehaničkim medijem).

*Microsoft* je registrovani zaštitni znak, *MS-Windows* je zaštitni znak *Microsoft* korporacije (*Microsoft Corporation*). Svi drugi zaštitni znaci ili robne marke mogu biti zaštićeni znaci ili registrovani zaštitni znaci odgovarajućih vlasnika i ovde se koriste isključivo radi dokumentovanja i bez namere da se prekrše njihova prava na zaštitne znake.

# 2 Odredbe za licenciranje *LifeTool* softvera i programa

#### Pojedinačna licenca

Kupovinom pojedinačne licence stiče se pravo na korišćenje softvera na samo jednom kompjuteru. Posle ovakvog pojedinačnog instaliranja, program će moći da se koristi samo ukoliko je originalni CD postavljen u optičku jedinicu. Autorska prava, između ostalog, predviđaju zabranu kopiranja programa. Instalacija i upotreba programa sa pojedinačnom licencom dozvoljena je na željenom broju kompjutera pod uslovom da se na tim kompjuterima koristi isključivo originalni CD za pokretanje programa. Stoga, istovremena upotreba programa nije moguća.

#### Višestruka licenca

Kupovinom višestruke licence stiče se pravo na instaliranje i pokretanje softvera na neograničenom broju kompjutera. Sa jedne adrese može da se naruči samo jedna višestruka licenca. Sastavni deo višestruke licence uključuje specijalni kod koji je licenciran na adresu naručioca. Uz pomoć ovakvog koda, kompletan sadržaj koda može se instalirati na više kompjutera. Dakle, ovim je omogućeno paralelno korišćenje programa na željenom broju kompjutera, s tim da se originalni CD ne mora staviti u optičke jedinice tih kompjutera. Međutim, instalacija ili upotreba programa na lokacijama izvan adrese naručioca nije dozvoljena.

#### Licenca za 2, 5 i 15 kompjutera

U zavisnosti od naručene vrste licence, 2, 5 ili 15 CD-ova sa programom isporučiće se i licencirati na adresu naručioca. Odredbe za instaliranje i licenciranje ovakve licence identične su odredbama pojedinačne licence.

Učitelji i terapeuti mogu da koriste sve licence *LifeTool* softvera kod kuće radi pripreme za čas ili terapiju. Međutim, to se ne odnosi na njihove studente ili korisnike njihovih usluga.

# <span id="page-2-0"></span>3 Uputstva za upotrebu

**Pomoć:** Oba uvodna ekrana mogu se preskočiti jedim klikom.

Posle instalacije i pokretanja programa otvara se **Glavni meni**.

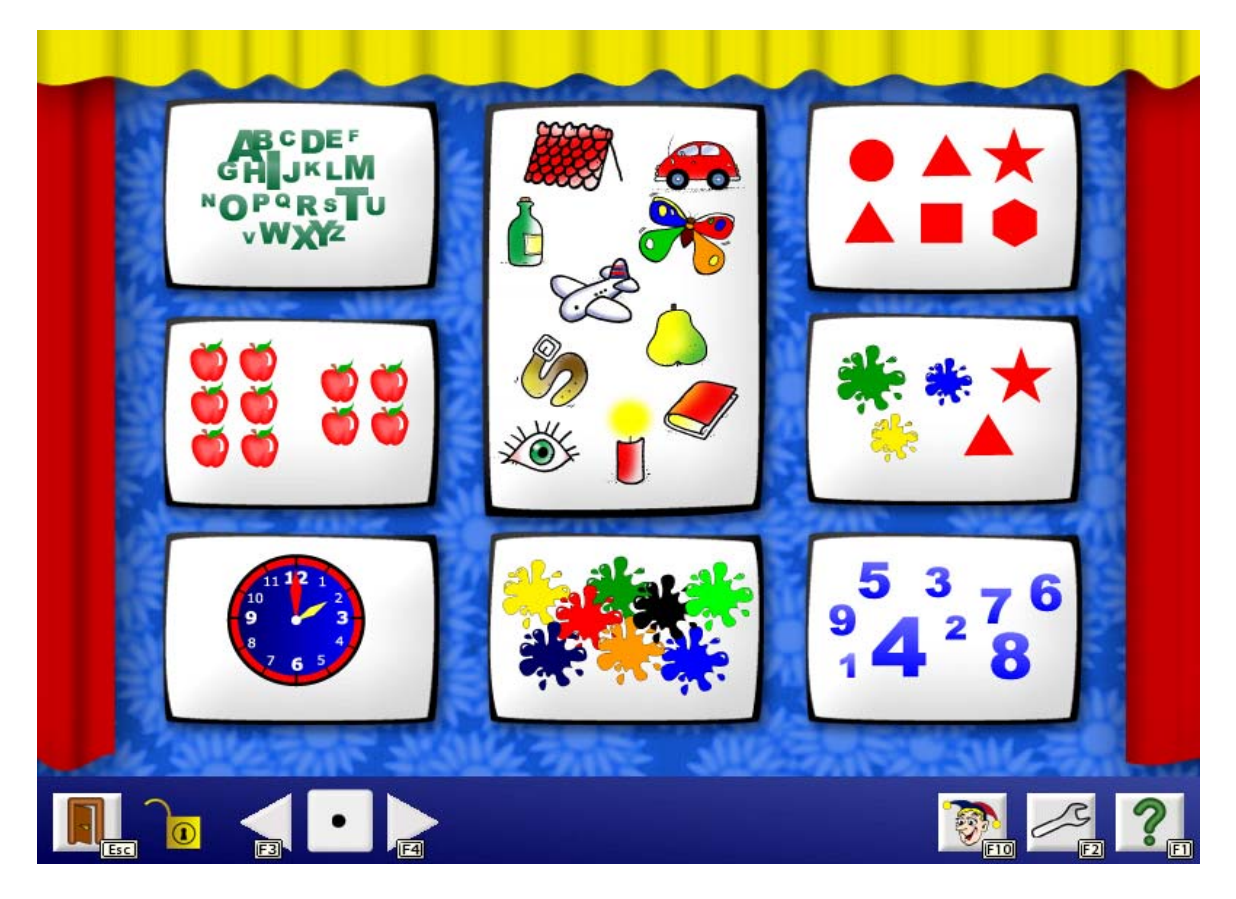

Ovde možete da odaberete oblast koju želite da koristite. Pored oblasti iz svakodnevnog života (**Osnovni rečnik**), program takođe ima i vežbe sa **slovima, brojevima, setovima, satom, bojama, oblicima/veličinama** i **bojama/oblicima/veličinama.**

Traka sa alatkama na donjem delu ekrana sadrži nekoliko polja za izbor raznih opcija. Ona se mogu odabrati pomoću miša ili tastature (funkcijskih ili *Esc* tastera).

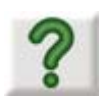

Polje za **pomoć** nalazi se na svakom ekranu i pritiskom na isto dobija se kratak opis odgovarajuće igre.

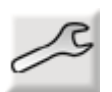

Pritiskom na ovo dugme otvara se **meni sa opcijama** gde je moguće izabrati odgovarajuće sadržaje prilagođavajući time igru potrebama svakog korisnika ponaosob. (Obratite pažnju na odgovarajuće poglavlje ovog priručnika)

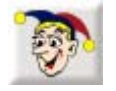

Kliknite ovde da pogledate **Zapis** i dobijete uvid u vaše napredovanje u radu sa programom. U *Zapis* ulaze samo rezultati postignuti na šest unapred utvrđenih nivoa složenosti igre.

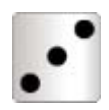

Kada se klikne na strelice *levo* i *desno* (pored simbola kockice) menja se **Nivo složenosti igre** (od 1 do 6). Vežbe koje ste radili na jednom od tih nivoa biće uključene u *Zapis*.

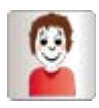

Odaberite ovaj simbol da napravite **sopstvena podešavanja**. Rezultati koje ste postigli igrajući pod ovim podešavanjima neće biti zabeleženi u *Zapisu*.

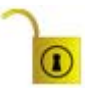

**Traka sa alatkama (zaključana/otključana)**. Ovaj simbol pokazuje Vam da traka sa alatkama nije zaključana za rad sa mišem (ova postavka uređuje se u *Meniju s opcijama*).

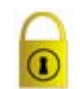

Koristite ovu opciju da izbegnete nenamerne izbore tokom igranja. Ova postavka Vam omogućava da pojedinačna polja odaberete samo putem tastature.

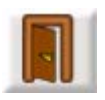

Ovde možete da **izađete iz programa**.

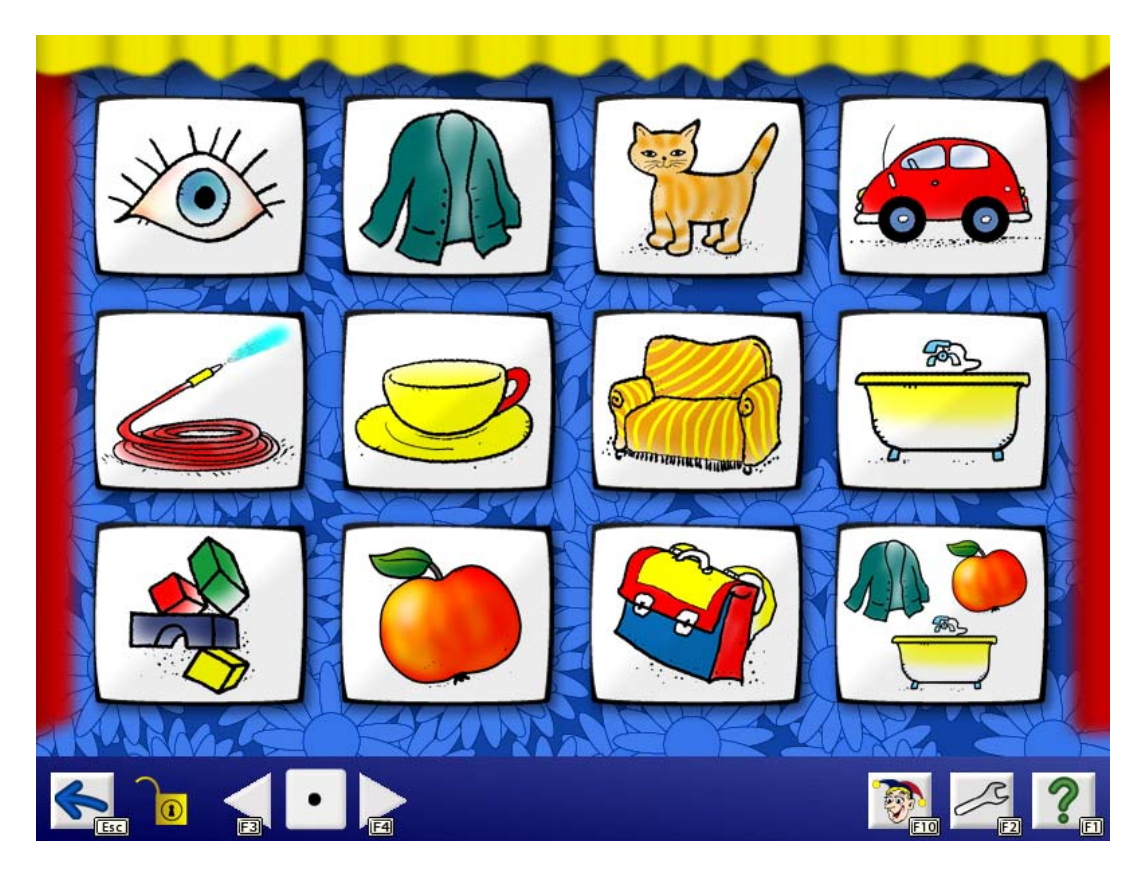

Kliknite na **Osnovni rečnik** i doći ćete do **Menija s oblastima**. Ponuđene oblasti su: *Naše telo, Odeća, Životinje, Vozila, O kući, U kuhinji, U kupatilu, U dečjoj sobi, Hrana, Predškolsko/Škola* i *Razno* (mešavina pojmova iz svih ponuđenih oblasti). Kliknite na jednu od oblasti i vežba će početi. Postoji oko 350 pojmova.

Kada odaberete oblast u kojoj ćete se igrati, otvoriće se **ekran za igru**. U zavisnosti od podešavanja i načinjenih izbora, videćete određeni broj karata na ekranu. Podrazumevana **igra** biće **Vežbanje**.

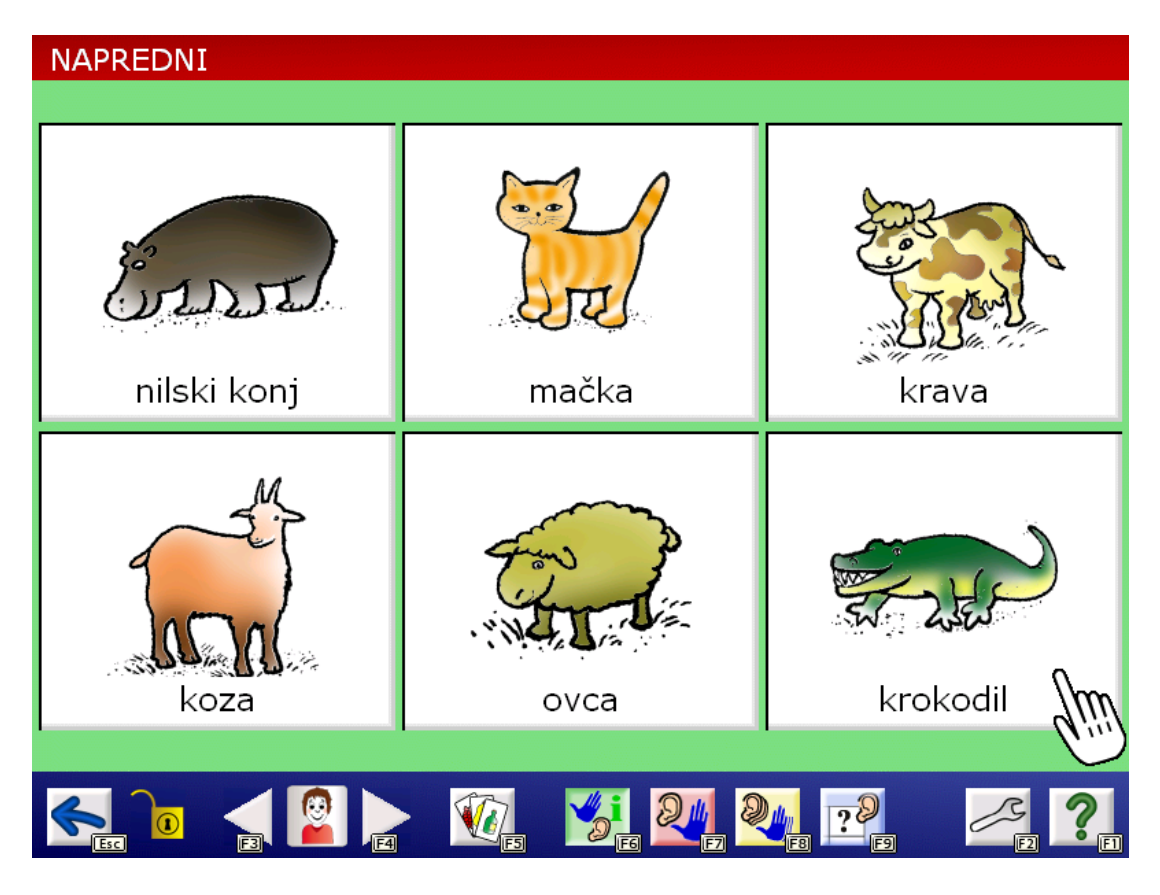

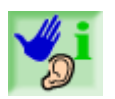

Igra **Vežbanje**. Klikom na sliku naziv pojma biće izgovoren. Ova igra koristi se za upoznavanje sa pojmovima i njihovim nazivima. Možete da kliknete na slike koliko god puta želite.

### **Ostale igre:**

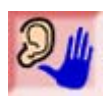

Kliknite ovo dugme da započnete drugi vid igre koji nosi naziv **Pronađi**. Vaš kompjuter će zatražiti od Vas da pokažete određenu sliku. Ako kliknete ispravnu sliku, karta će se otvoriti. Igra je završena kada se otkriju sve karte.

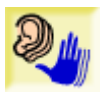

Kliknite na ovo dugme da se prebacite u igru **Zapamtiti**. Ovde će kompjuter zatražiti od Vas da pokažete nekoliko slika zaredom. Nivo složenosti igre možete savršeno prilagoditi potrebama korisnika pomoću brojnih dostupnih podešavanja. Odredite trajanje igre i gusenica na gornjem delu ekrana pokazivaće Vam koliko vremena je ostalo do kraja igre.

**Pažnja:** ova igra je moguća samo sa kartama iz oblasti *Osnovni rečnik.*

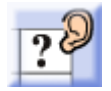

Kliknite na ovo polje da biste započeli igru **Opoziv**. To je jednostavna igra pamćenja. Igra je završena kada se otkriju sve karte.

<span id="page-5-0"></span>Posle svake završene runde igre, program će Vam pružiti ekran sa **povratnim informacijama** (broj tačnih/netačnih odgovora, rezultat iskazan u procentima i vreme igranja). U zavisnosti od postignutog rezultata, možete da vidite jednu od dve različite animacije i birate da li želite da nastavite s igrom.

- Ako odaberete *Da*, počeće ista vežba i to sa istim kartama koje ste imali u prethodnoj rundi.
- Ako odaberete *Ne*, karte će se promešati i bićete vraćeni u igru **Vežbanje**. Da biste dobili drugačije karte, kliknite na polje *Nove karte*.

#### **Polja koja stoje u traci s alatkama:**

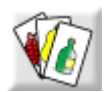

**Nove karte.** Kada kliknete na ovo polje, tekuća igra će se završiti. Dobićete druge karte i početi sa igrom **Vežbanje**.

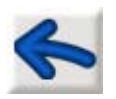

Kliknite ovde da bi ste se vratili na prethodni ekran.

#### **Zapis**

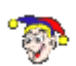

*Zapis* Vam daje uvid u vaš napredak u radu sa programom. Sve vežbe koje su uspešno urađene (najmanje 90% tačnih odgovora) biće obeležene klovnovom glavom.

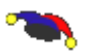

Ako je procenat uspešnosti manji od pomenutog, biće prikazana samo klovnova kapa. Zvezdama će biti obeležene sve igre koje još niste igrali. U *Zapis* se unose samo rezultati koje ste postigli na jednom od šest unapred utvrđenih nivoa složenosti igre.

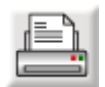

*Zapis* može da se odštampa kada se klikne na ikonu sa štampačem.

## 4 Meni s opcijama

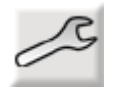

Kliknite ovaj simbol da uđete u *Meni s opcijama*.

Molimo Vas da uzmete u obzir da postoje, kako opšta, tako i specijalna podešavanja koja se odnose samo na određene oblasti. Da bismo olakšali rad sa ekranom koji reaguje na dodir, napravili smo polja za izbor velikih dimenzija. Opcija je odabrana ako je polje naglašeno zelenom bojom. Siva boja polja označava da ta opcija nije odabrana.

### <span id="page-6-0"></span>4.1 Opšta podešavanja

**Igrač.** Ovde možete da kreirate individualni profil za svakog igrača, sa svim pojedinačnim postavkama i rezultatima. Preporučljivo je da napravite različite profile u slučajevima kada više ljudi radi na istom kompjuteru. Kada keirate profil za novog igrača, možete odabrati neka od postojećih podešavanja (**lako**, **srednje** i **teško)** ili jedan od šest **nivoa složenosti igre** (nivoi od 1 do 6). Ugrađeni profili (**Početnik**, **Napredni** i **Stručnjak)** služe kao smernice i ne mogu da se obrišu iz programa.

**Izbor jezika.** Odabrani jezik tokom igre kontroliše: oznake i tekst u Meniju s opcijama, pomoćni tekst i naglas iščitana polja za izbor u traci s alatkama. Ovde možete odabrati jezik koji vam najviše odgovara.

**Jezik tona.** Ovim određujete na kom će se jeziku odvijati igra (pojmovi, uputstva i povratna informacija). Ako odaberete opciju *Uvek pitati*, onda možete da menjate jezik igre prilikom svakog pokretanja programa.

**Počitati polja za izbor.** Ako se uključi ova opcija, oznake u poljima za izbor biće glasno pročitane kada se kursor pomeri na pojedinačna polja (ovo se odnosi na *Glavni meni*, *Meni s oblastima,* kao i na trake s alatkama).

**Pokazati animaciju.** Ovde možete da odredite da li će se aktivirati animacija na početku i na kraju igre.

**Zaključati traku s alatkama.** Odaberite ovu funkciju da zaključate traku s alatkama za rad sa mišem i za skeniranje. U tom slučaju, polja iz trake s alatkama možete da odaberete samo pomoću tastature (funkcijskim i *Esc* tasterom).

**Automatski promeniti karte.** Ovde možete da odredite da li će se nove karte automatski pokazati posle svake krajnje povratne informacije.

**Ponoviti instrukcije svakih.** Ovde možete da odredite interval nakon kojeg se ponavljaju uputstva. Ova podešavanja odnose se samo na igre **Pronađi** i **Opoziv** (ali ne i na igru **Zapamtiti**)!

### 4.2 Specijalna podešavanja

**Broj karata.** Ovde možete odrediti da li će na ekranu biti prikazane 2, 3, 4, 6, 8, 9 ili 12 karata.

**Natpis.** Ovde možete odrediti da li će se na kartama pojaviti nazivi prikazanih pojmova. Možete da se opredelite između *Velikih* i *Malih slova*. Za što bolje rezultate preporučujemo upotrebu **fonta** Verdana.

**Odaberi pojmove.** Ovde možete izabrati pojmove koje ćete koristiti u igri. Morate odabrati bar dva pojma da biste mogli da izađete iz menija.

**PCS.** Odaberite ovu opciju ukoliko želite da se igrate PCS simbolima.

Podešavanja za igru **Zapamtiti** (može da se igra samo sa kartama iz oblasti *Osnovni rečnik*):

- **Broj pojmova.** Odredite broj pojmova koji treba da se zapamte u jednoj vežbi.
- **Broj vežbi.** Odredite broj vežbi koje se moraju odigrati da bi se završila jedna runda.
- **Promešati.** Ako aktivirate ovo polje, karte će se promešati posle svake vežbe. Međutim, karte neće biti zamenjene drugim kartama.
- **Zadržati redosled.** Ako aktivirate ovo polje, pojmovi moraju da se odaberu po redosledu koji je izložen u uputstvima.
- **Pokrij karte.** Ako aktivirate ovo polje, karte će biti prekrivene dok dobijate uputstva.

**Tačnost sata.** Ovde možete da izaberete koliko sati će pokazivati časovnik (sati, polovine sata, četvrtine sata, 5 minuta).

**Odaberi slova.** Ovde možete da odaberete slova koja ćete koristiti u igri i odredite kako će biti prikazana na kartama (A, a, Aa). Jednim klikom na dugme *ABC* prihvata se ili poništava izbor svih slova.

**Opseg brojeva.** Podesite opseg brojki time što ćete odrediti gornju i donju granicu korišćenjem dirki/tastera sa strelicama.

**Setovi.** Odredite broj i vrstu pojmova u setu sa kojima želite da se igrate.

**Boje, Oblici.** Izaberite boje i oblike sa kojima želite da se igrate. Kliknite na polje *Proveri veličinu* da dobijete oblike različitih veličina.

**Prozor za pregled** pruža Vam mogućnost da pregledate podešavanja koja ste odabrali. Ako su vaši izbori nedosledni, umesto pregleda, dobićete obaveštenje o greški. U tom slučaju, moraćete da napravite izmene naznačenih polja i da pokušate ponovo.

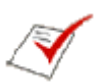

Ovom funkcijom možete da pregledate **Rezultate** poslednje završene runde svake igre.

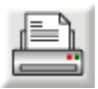

Rezultati se neće pojedinačno arhivirati, već će se dodati novim podacima. Kliknite na ovaj simbol da odštampate najnovije podatke.

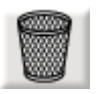

Kliknite na simbol s kantom za otpatke da biste obrisali sve rezultate. **Oprez:** ovim ćete obrisati sve unose iz *Zapisa*.

### <span id="page-8-0"></span>4.3 Kontrola

Program može da se upravlja korišćenjem **miša**, **ekrana na dodir** ili **dirkama/tasterima** u opciji za skeniranje.

#### **Skeniranje**

Na raspolaganju su sledeće varijante skeniranja:

#### **Varijanta sa 1 tasterom**

Okvir za izbor automatski se pomera sa jednog polja za izbor na drugo. Da odaberete označeni oblik/figuru, pritisnite **razmaknicu, Enter** ili **levo dugme miša**. Brzina kojom se kreće ovaj okvir menja se promenom postavki u **Satu skeniranja**. Odabiranjem odgovarajuće vrednosti sa liste, određujete koliko dugo će se okvir zadržati na jednom polju za izbor, pre nego što se pomeri na sledeće polje.

#### **Varijanta sa 2 tastera**

Okvir za izbor ne pomera se automatski, nego se pomera pritiskom na **Enter**, **desno dugme miša** ili **levo dugme miša**. Pritiskom na **razmaknicu** ili **levo dugme miša** birate naglašeni oblik/figuru.

#### **Varijanta sa 3 tastera**

Okvir za izbor se pomera na sledeće polje za izbor pritiskom na **dugme sa strelicom desno (dugme za napred)** ili **desno dugme miša**. Okvir se pomera na prethodno polje za izbor pritiskom na **dugme sa strelicom levo (dugme za nazad)** ili na **srednje dugme miša**. Pritiskom na **razmaknicu, Enter** ili **levo dugme miša** birate naglašeni oblik/figuru.

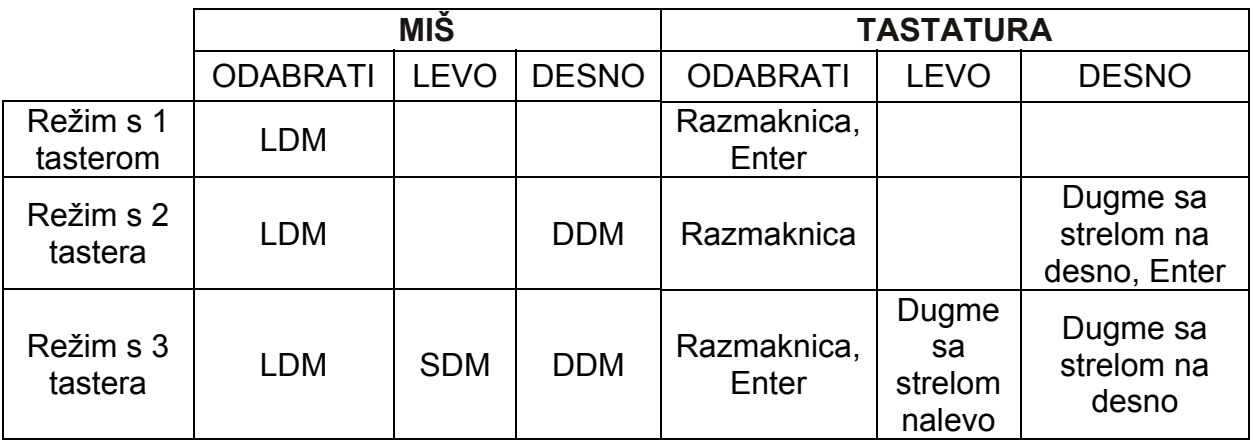

#### **Pregled kontrolnih dirki/tastera u svim varijantama skeniranja**

**Oprez:** kada koristite miš sa 3 tastera (ili odgovarajući ulazni uređaj), podrazumevani raspored tastera miša mora da bude sledeći

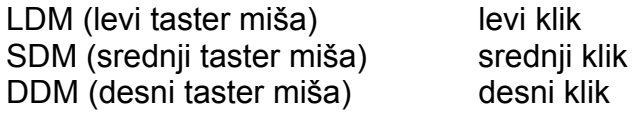

<span id="page-9-0"></span>Podrazumevani raspored tastera određuje se u kontrolnom panelu, odnosno u upravljačkom programu miša.

Sledeće opcije su iste za sve tri varijante skeniranja (sa 1, 2 ili 3 tastera). U **Prozoru za pregled** možete da podesite sledeće opcije:

**Podešavanja okvira:** Odaberite *Debljinu* i *Boju* okvira za izbor.

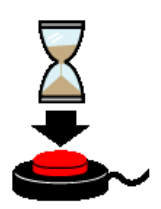

**Vreme zadrške:** Ako je odabrana ova opcija, program neće svaki klik protumačiti kao pravilan signal. Kada se taster/dirka pritisne, on ostaje zaključan jedno određeno vreme (podešeno funkcijom *Vreme blokiranja*). Ovaj vremenski period menja se promenom odabrane vrednosti sa liste. Ovu opciju preporučujemo korisnicima koji imaju poteškoća da kliknu samo jednom i, umesto toga, skloni su da kliknu nekoliko puta uzastopno (npr., usled tremora).

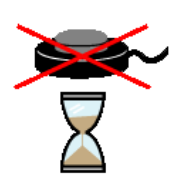

**Vreme blokiranja:** Ako je aktivirana ova opcija, vrednošću koju ste odabrali određujete koliko dugo se taster/dirka mora držati pritisnut pre nego što program prepozna signal i prihvati ga kao klik. Ovaj period vremena određuje se promenom odabrane vrednosti sa liste. Ovu opciju preporučujemo korisnicima koji su skloni tome da prave kratke, nenamerne klikove (npr., usled cerebralne paralize).

**Pažnja:** Ako je aktivirana jedna od gore navedenih opcija (*Vreme blokiranja* ili *Vreme zadrške*), odgovarajuća ikona će se videti u *Glavnom meniju* na desnoj strani ekrana da bi Vas podsetila na podešavanje koje ste odabrali.

#### **Upotreba spoljnih dirki/tastera u opciji za skeniranje:**

Emulatori tastature, miša ili specijalni adaptirani miševi sa džeksnama mogu se priključiti i koristiti kao spoljne dirke/tasteri.

**Napomena:** da biste pristupili *Meniju s opcijama* tokom skeniranja, pritisnite funkcijski taster *F2*, koji se nalazi na Vašoj tastaturi. Raspoloživa polja menija mogu biti odabrana pritiskom odgovarajućih funkcijskih tastera ili tastera *Esc*.

# 5 Obrazovni i psihološki aspekti

Kao i ostali *LifeTool* proizvodi, ovaj program zasniva se na obrazovnim i psihološkim stanovištima.

Osnovna ideja programa jeste da preuzme glavni aspekt detetovog ponašanja (od druge godine starosti), tj. da pokazuje pojedine objekte i tako saznaje njihove nazive. Cilj ovog programa je da detetu omogući **učenje** svakodnevnih **izraza** i da olakša **povezivanje slika i njima odogovarajućih naziva**. Pored toga, ovaj program veoma je koristan za rad na ključnim funkcionalnim aspektima kao što su **pažnja**, **koncentracija** i **pamćenje**.

### <span id="page-10-0"></span>5.1 Obrazovni aspekti

- Program je veoma **zabavno** dizajniran, a sva uputstva pročitana su naglas.
- ShowMe AAC pruža mogućnost da se **napreduje korak po korak**. U *Meniju s opcijama* nivo složenosti igre može biti prilagođen potrebama svakog deteta ponaosob. Detetu su zabavne samo vežbe koje su savršeno prilagođene njegovim sposobnostima i koje mu pružaju mogućnost za trenutni uspeh.
- **Povratna informacija** nakon tačnih ili netačnih reakcija daje se zvučno i vidi na ekranu. Posle svake završene runde igre, pokazuje se ekran sa povratnom informacijom na kome je ispisan broj tačnih i netačnih odgovora, kao i vreme utrošeno na odgovaranje. Ovo **motiviše** dete da nastavi dajući mu **priznanje** za učinjeni napor.
- Dalje, na raspolaganju je šest različitih nivoa složenosti igre, kojima se **registruje napredak u igri.** Rezultati su prikazani u *Zapisu*.

### 5.2 Didaktički činioci

Pre nego što počnete da koristite program ShowMe AAC, preporučujemo da postupite na sledeći način:

- 1. Kada prvi put radite u ovom programu, ostanite zajedno sa detetom od početka do kraja igre.
- 2. Napravite novi profil za svakog novog igrača (*Meni s opcijama* → *Novi igrač* <sup>→</sup> *Preuzmi postojeća podešavanja: lako*).
- 3. Probajte svaki od šest ponuđenih **nivoa složenosti igre** i odaberite onaj koji vam se čini najpogodnijim za vaše dete. Počnite s oblašću *Osnovni rečnik* i dopustite detetu da ono izabere temu.
- 4. Pružite dovoljno vremena detetu da se upozna sa slikama i odgovarajućim nazivima u igri **Vežbanje**.
- 5. Pokrenite igru **Pronađi** i pratite reakciju deteta. Povratna informacija o tačnim i netačnim odgovorima biće data na kraju svake runde igre.
- 6. Pokušajte sa druge dve igre, **Zapamtiti** i **Opoziv**. Ovde će možda biti neophodno da se, u skladu sa postignutim rezultatom i reakcijom deteta, izabere neki drugi nivo složenosti igre.
- 7. Kada pronađete odgvarajući nivo složenosti igre za oblast *Osnovni rečnik*, onda možete da izaberete različite pojmove iz *Glavnog menija*, shodno materiji koju savladavate (*Setovi,Sat*, …).
- 8. Ako se rezultati, koji su postignuti u različitim oblastima, veoma razlikuju, trebalo bi da prilagodite nivo složenosti igre posebno za svaku temu korišćenjem simbola kockice u traci s alatkama.
- 9. Možete, pak, stvoriti jedan **poseban profil,** tako što ćete date postavke prilagoditi individualnim potrebama deteta.
- 10. Ne zaboravite da pratite **Zapis** i da ga odštampate, da bi dete dobilo predstavu o napretku koje je imalo.

#### **Dalje napomene:**

- Preporučujemo upotrebu natpisa za karte radi boljeg uvežbavanja prepoznavanja reči.
- Uvek uzmite u obzir da na početku igre izaberete odgovarajući profil igrača. Tako ćete moći da proverite napredak u *Zapisu*.

<span id="page-11-0"></span>• Preporučujemo da pravite više kratkih rundi igre/vežbanja na dan umesto dugotrajnih vežbi u većim vremenskim razmacima.

## 6 Instaliranje

- Stavite CD *ShowMe AAC* u optički (CD/DVD) uređaj vašeg kompjutera.
- Pokrenute datoteku *SETUP.EXE* i pratite uputstva.
- Na kraju instalacije biće postavljena prečica na radnoj površini/desktopu.

Odmah posle instalacije *ShowMe AAC* automatski će se pokrenuti test program koji procenjuje multimedijalne mogućnosti Vašeg kompjutera i rezoluciju ekrana. Pažljivo pratite uputstva ovog programa. Ovaj test program možete da pokrenete u svakom trenutku ako kliknete na odogovarajući prečicu u *Start* meniju Vašeg *Windows*-a.

#### **Program će moći da se pokrene samo ako se originalni CD stavi u optičku jedinicu kompjutera! (Ovo se ne odnosi na višestruku licencu)**

## 7 Sistemski zahtevi

Pentium 266 Mhz, min. 64 MB RAM / 128 MB RAM preporučeno, do 500 MB slobodnog prostora na hard disku, rezolucija ekrana min. 800 x 600 na 16-Bitnim bojama, zvučna kartica, optička (CD/DVD) jedinica, Windows 98 SE / Me / 2000 / XP / Vista.

# 8 Projekat

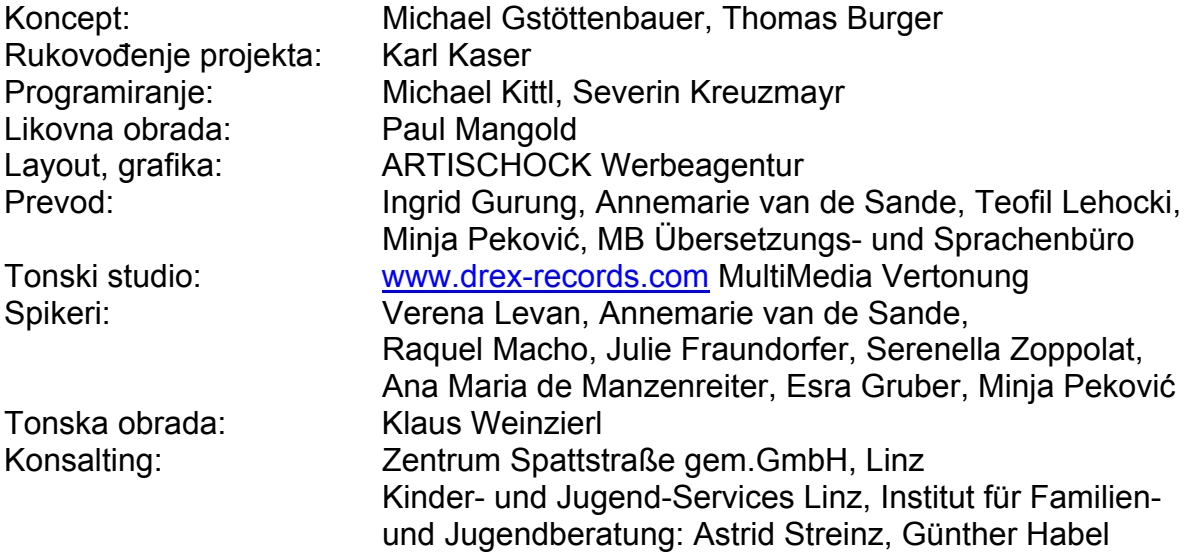

The Picture Communication Symbols ©1981–2006 by Mayer-Johnson LLC. Sva prava zadržana u celom svetu. Upotrebljeno sa dozvolom. FMOD Sound System, Copyright © Firelight Technologies Pty, Ltd., 1994-2006

ShowMe AAC © LifeTool